## Vejledning til Photofiltre nr.128

Side 1

Lave en slags logo ud fra en bestemt farve

Denne vejledning er blot et lille eksempel på hvordan man også kan bruge Photofiltre 7 som en slags grafikprogram. Det er med udgangspunkt i f.eks. min hjemmeside hvor vi vil bruge den blå farve og lave et lille logo

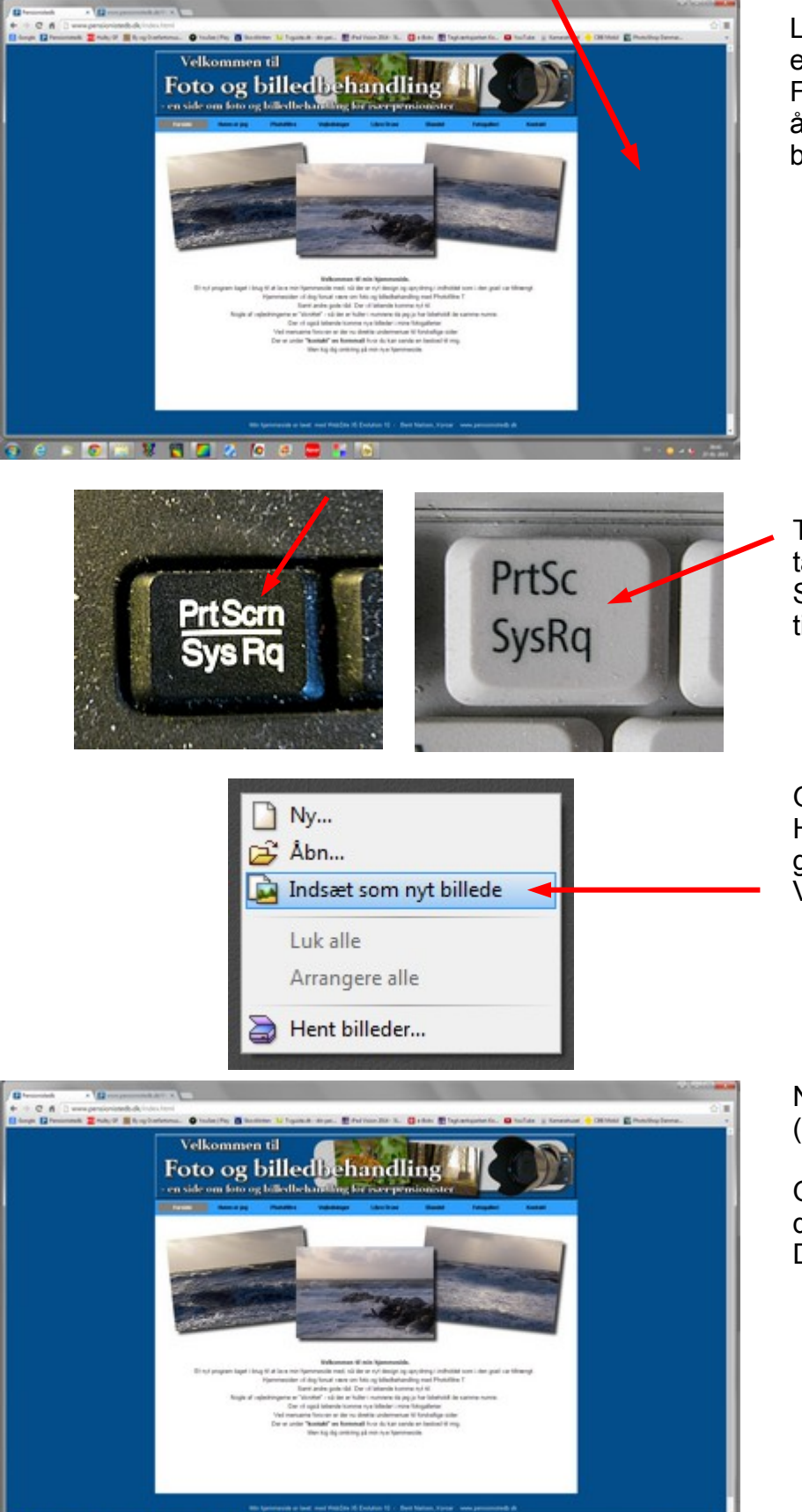

Logo'et vi kan prøve at lave, er et rundt et med billede på. For at få den blå farve så åbn hiemmesiden i browseren.

Tryk på PrtScrn tasten på tastaturet. Sidder foroven. Så kopieres skærmbilledet til "udklipsholderen".

Gå så ind i fotoprogrammet. Højreklik et tomt sted på det grå.

Vælg Indsæt som nyt billede

Nu er skærmbilledet indsat (åbnet) i Photofiltre.

Og det er nu muligt at fange den blå farve. Det kan gøres med pipetten.

## Vejledning til Photofiltre nr.128 Side 2 Lave en slags logo ud fra en bestemt farve

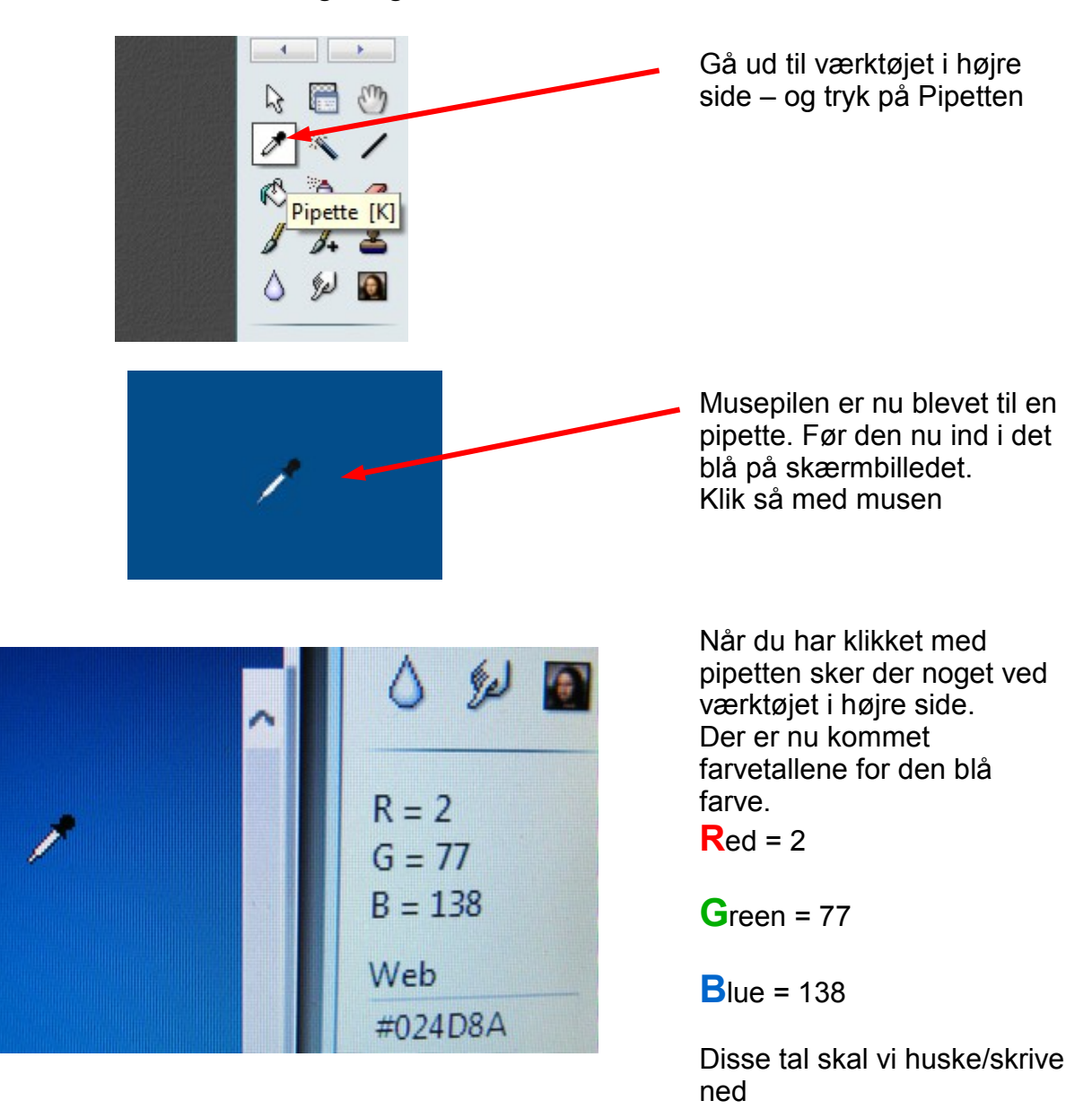

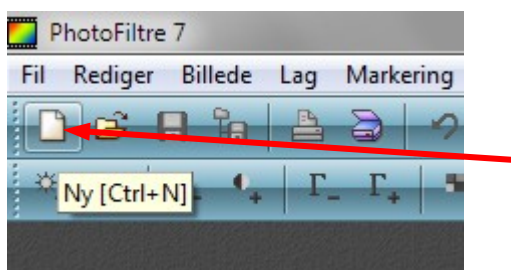

Nu har vi fanget farven. Nu skal vi lave den runde logo-knap. Gå op og vælge NY

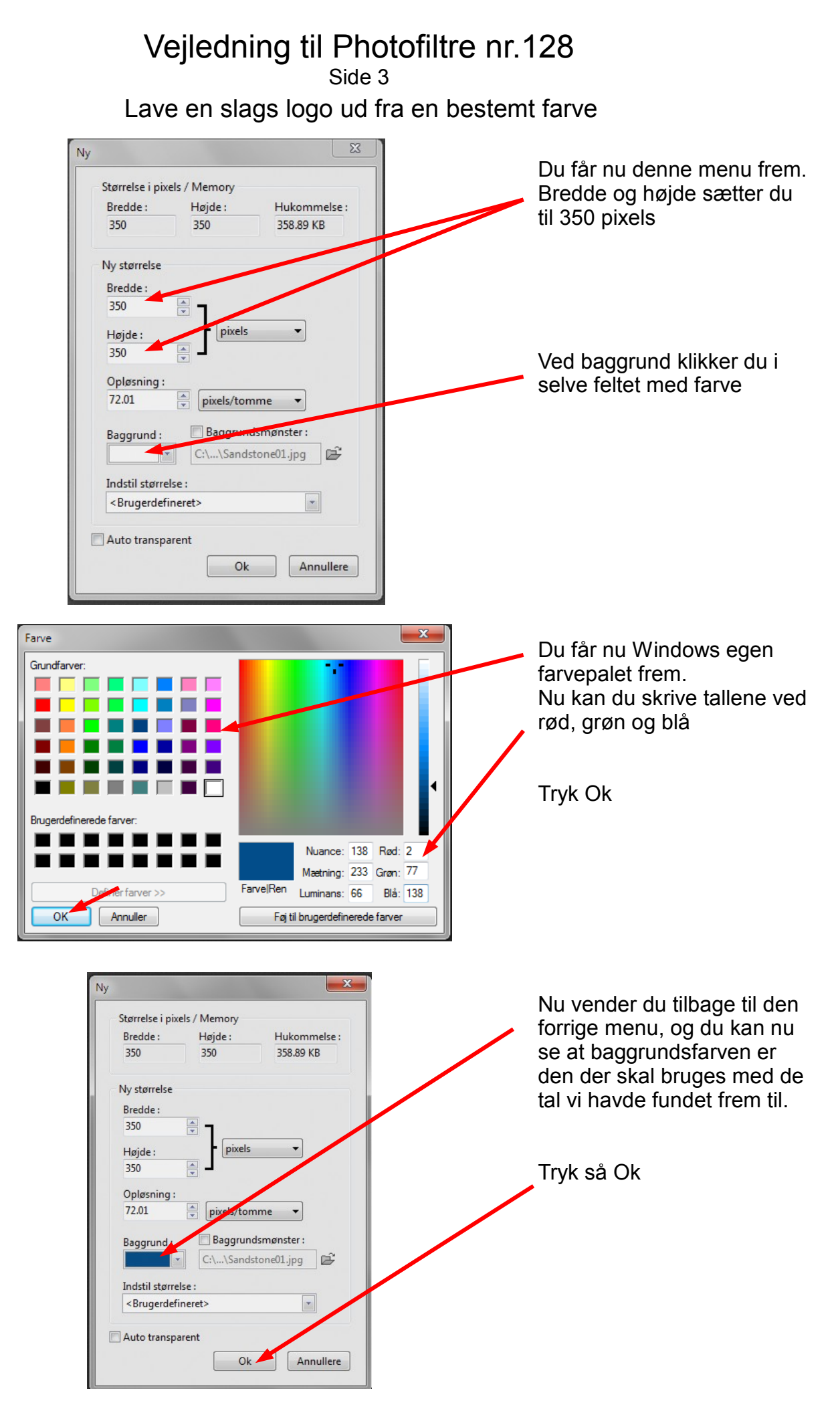

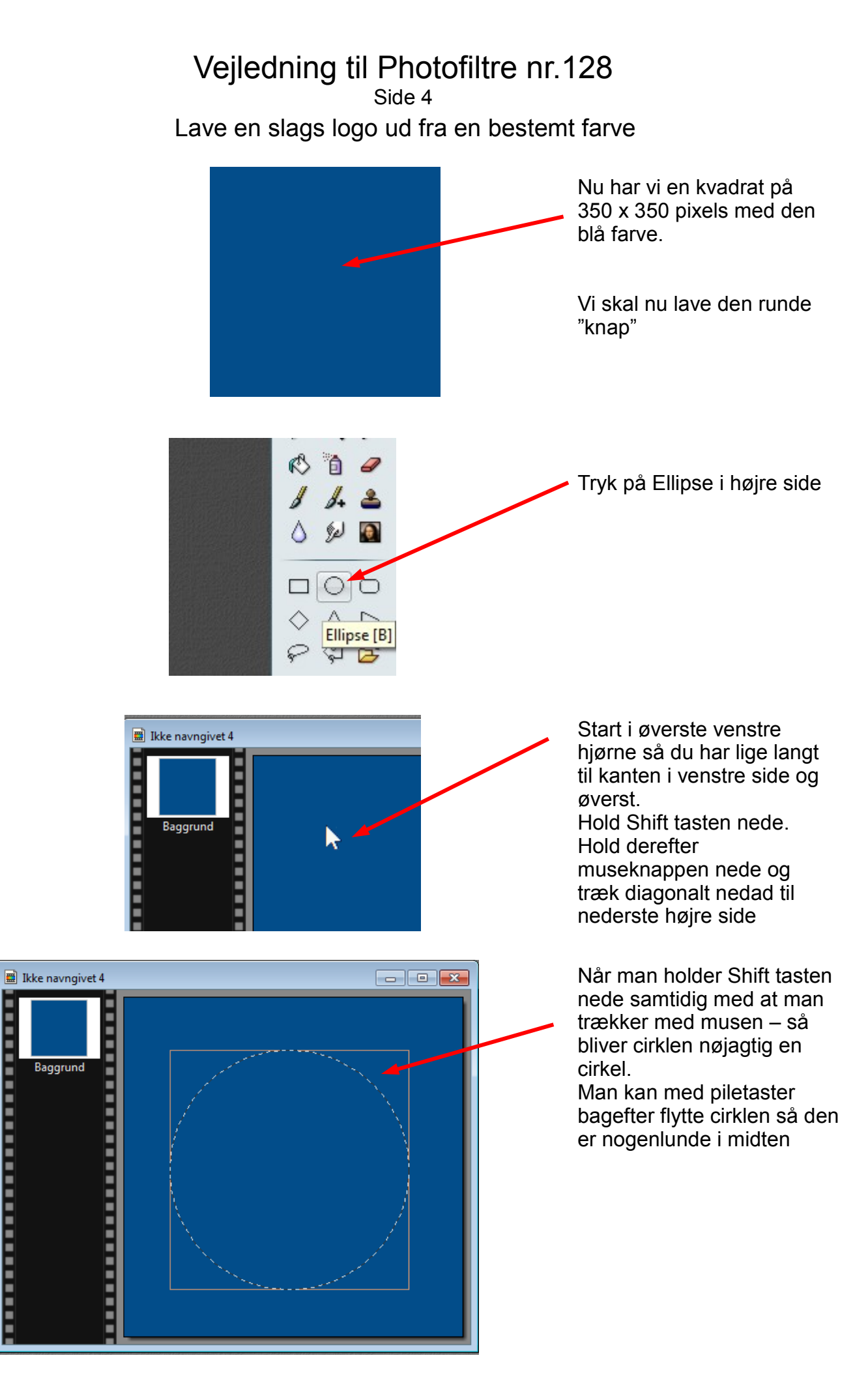

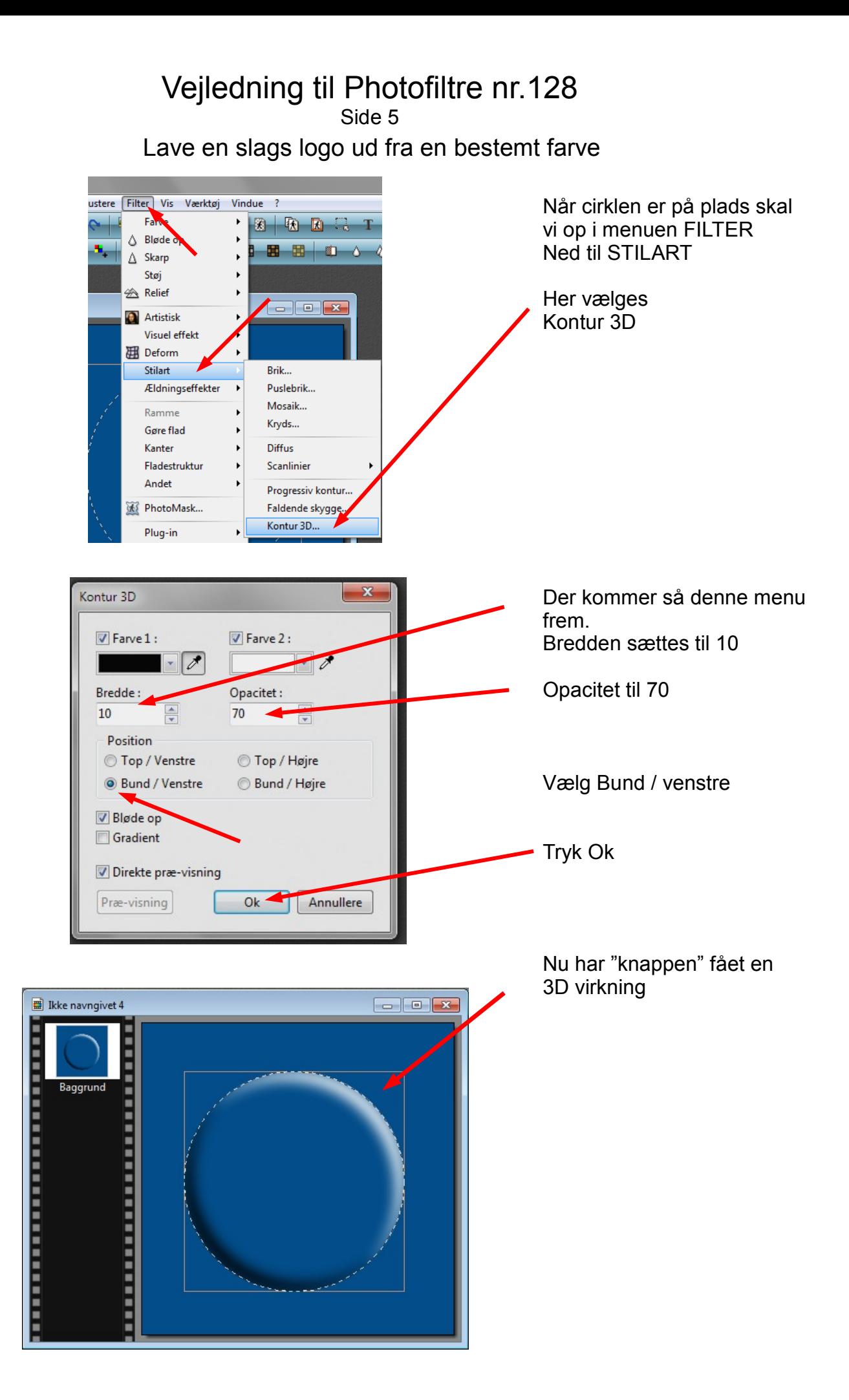

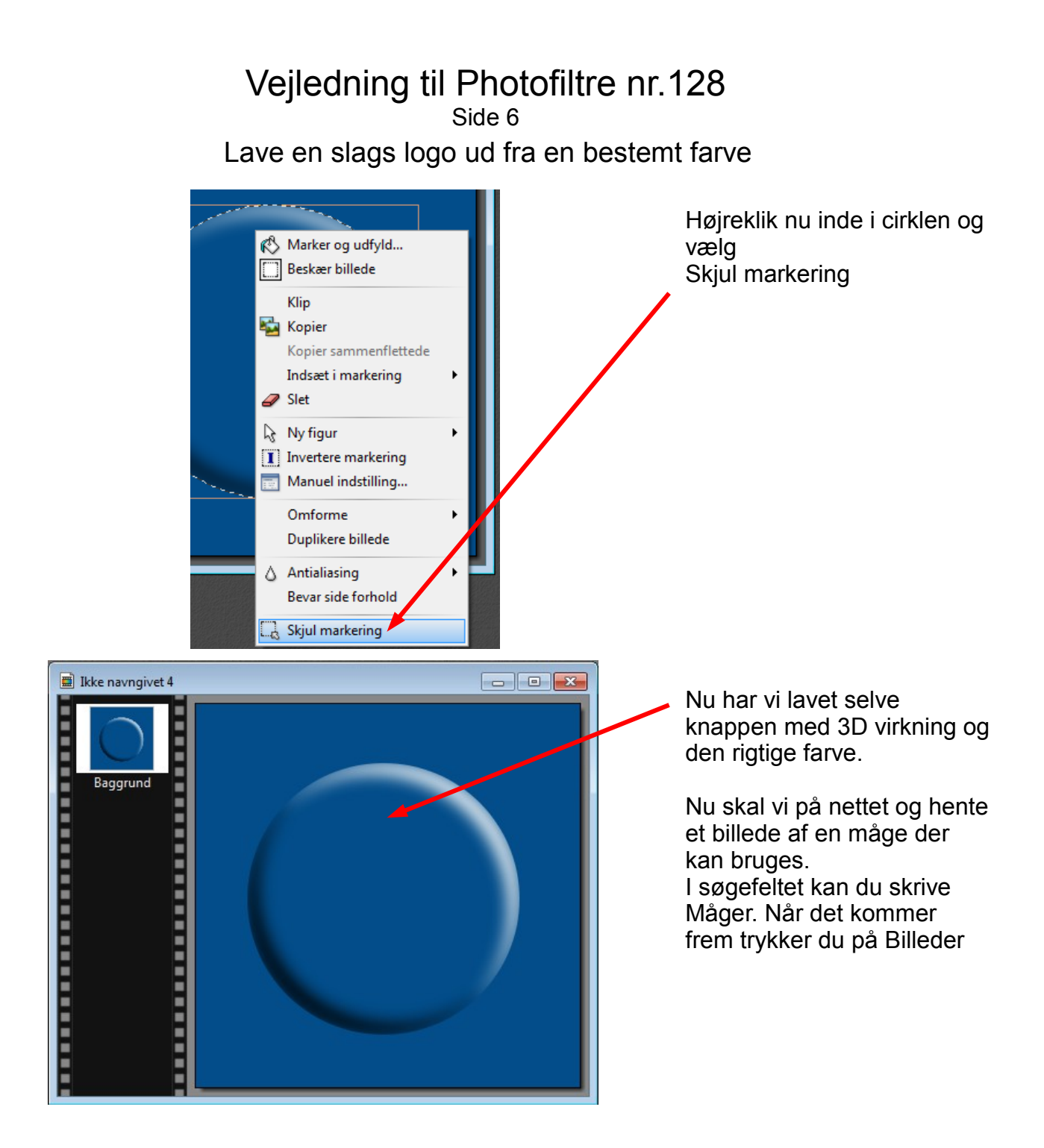

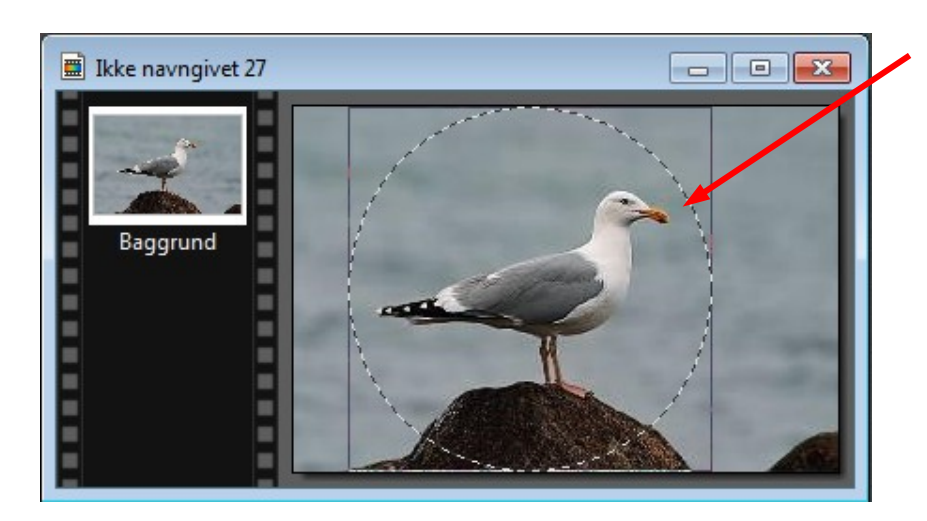

Du skal nu bruge billedet af mågen som du også kan hente på hjemmesiden. Lav en cirkel som fylder hele billedets højde. Hold Shift tasten nede mens du tegner cirklen, så bliver cirklen helt rund.

## Vejledning til Photofiltre nr.128 Side 7

Lave en slags logo ud fra en bestemt farve

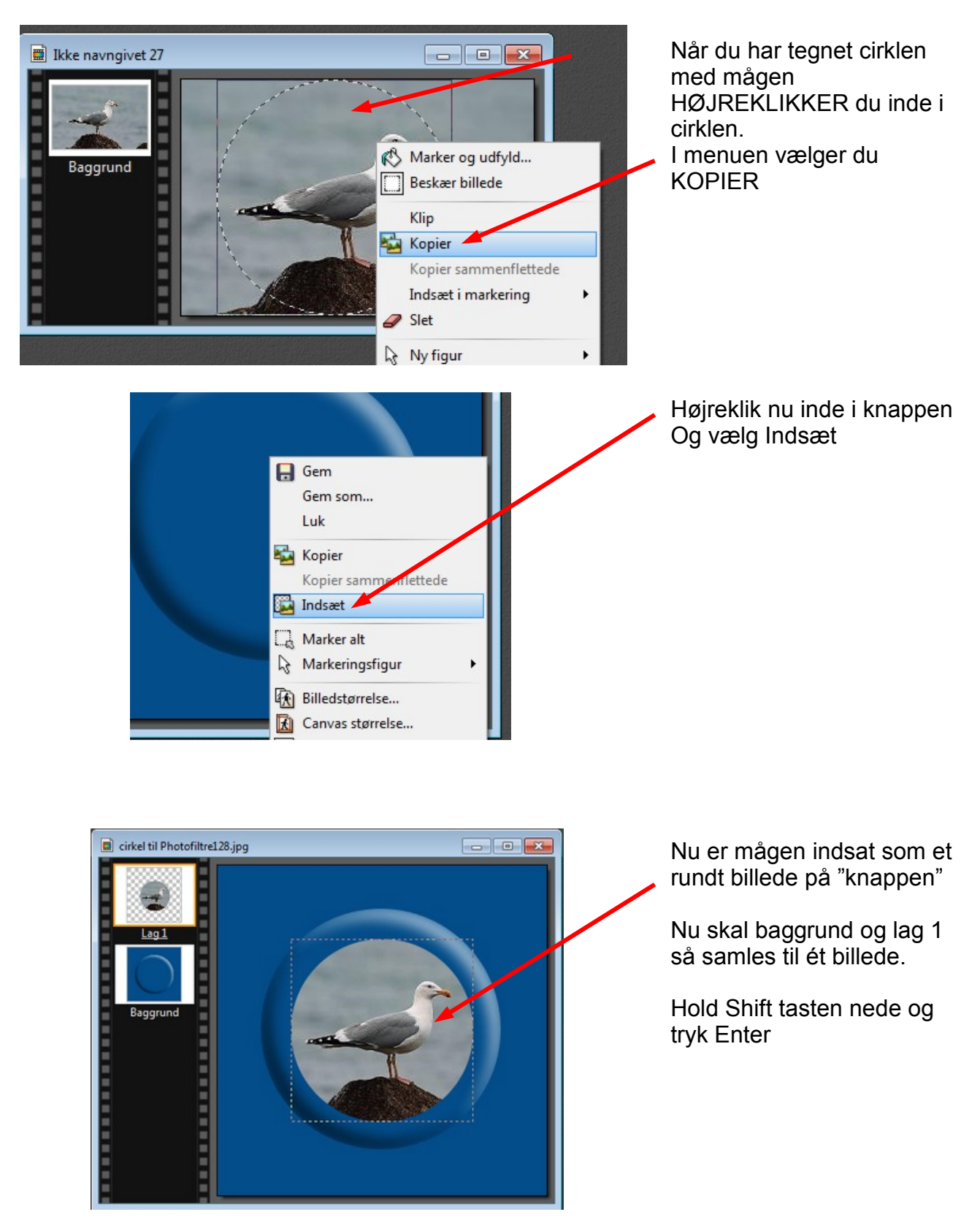

## Vejledning til Photofiltre nr.128 Side 8 Lave en slags logo ud fra en bestemt farve

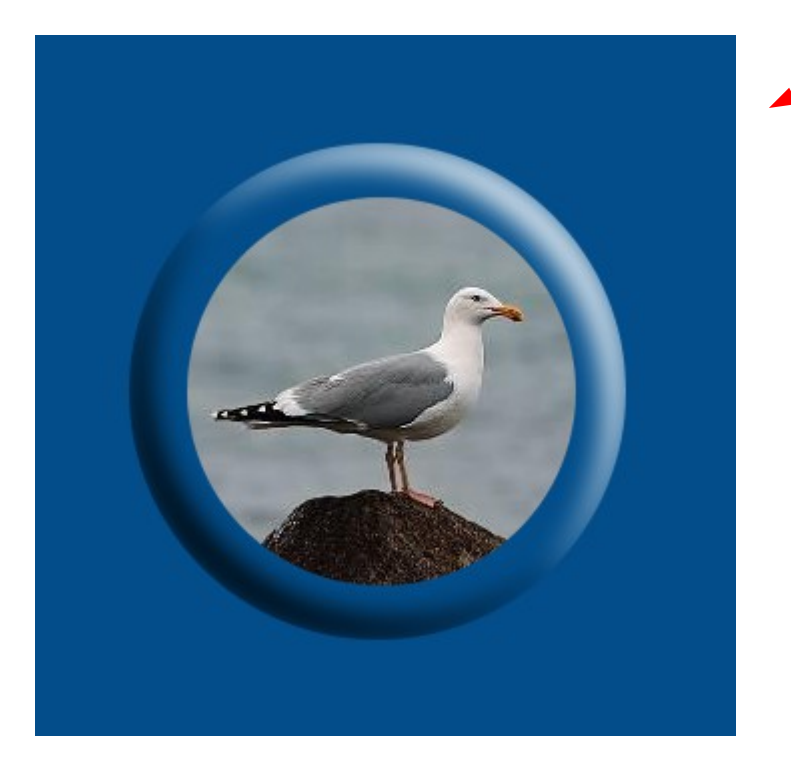

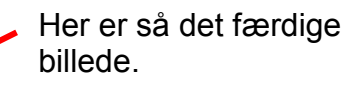

Meningen med denne øvelse er at lære nogle af de værktøjer og funktioner der er i Photofiltre 7. Du kan lave helt dit eget og finde dit eget billede eller clipart. Med denne øvelse opdager man hvor meget forskelligt fotoprogrammet kan. Hvis du laver det i en anden størrelse skal tallene måske være anderledes. Ligesom det billede du evt. henter fra nettet skal tilpasses så det passer til knappen hvor det skal indsættes.

Denne øvelse skal betragtes som en leg hvor man lærer flere funktioner at kende. God arbejdslyst. B.N.